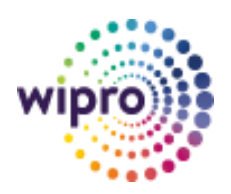

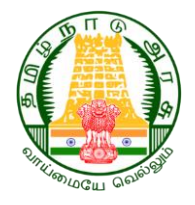

# **DSC Registration & Bill Signing User Manual**

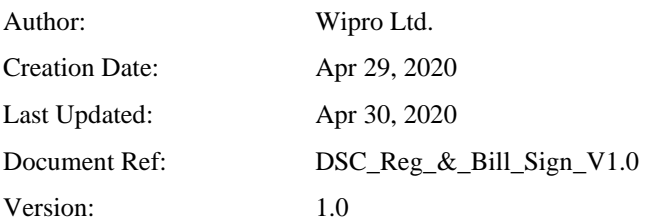

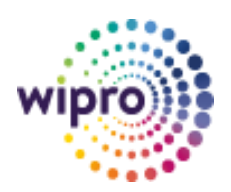

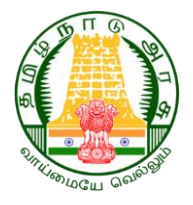

### **Document Control**

#### **Change Record**

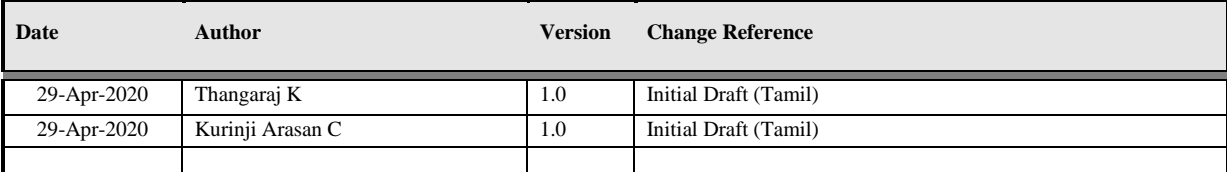

#### **Reviewers**

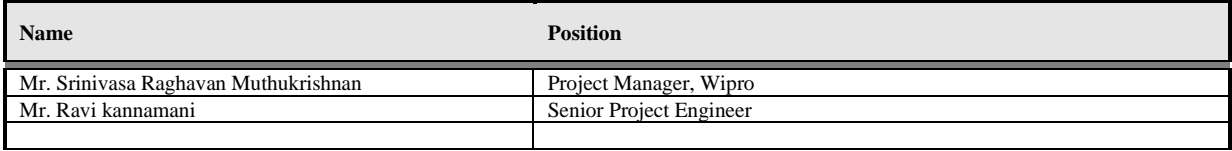

#### **Requirement Discussion Panel**

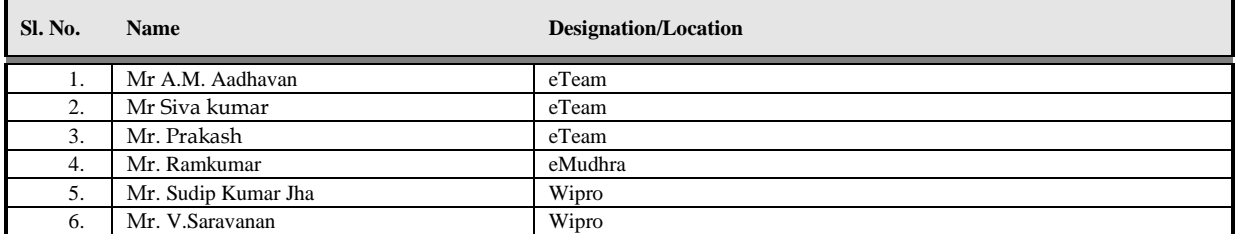

#### **Distribution**

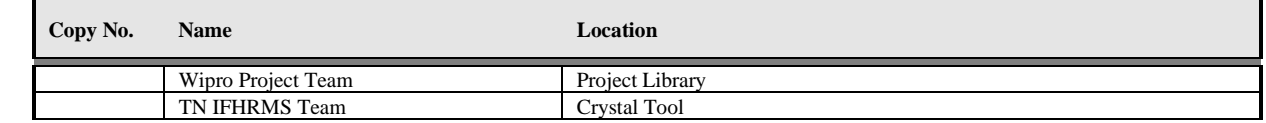

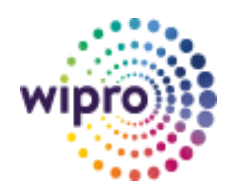

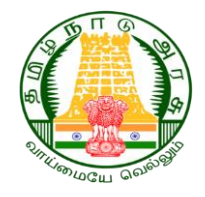

# **Table of Contents**

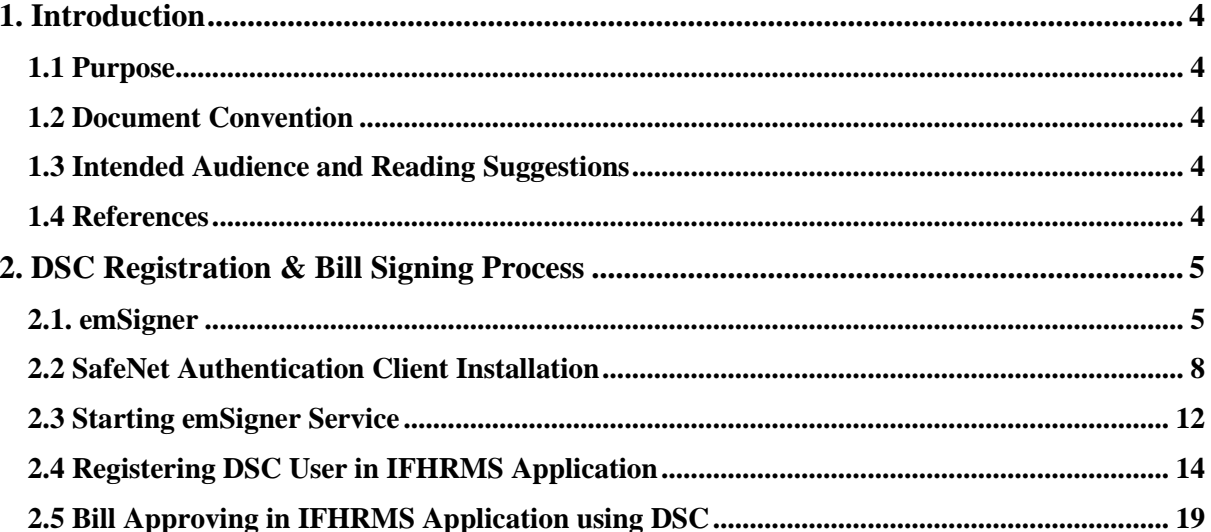

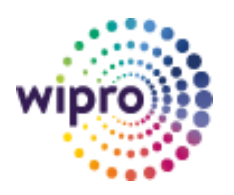

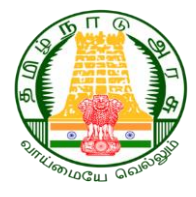

## <span id="page-3-0"></span>**1. Introduction**

## <span id="page-3-1"></span>**1.1 Purpose**

This document will provide the detailed functionality & Role based Instruction for the DSC Registration & Bill Signing In IFHRMS Processing for the following Processes:

emSigner SafeNet Authentication Client Installation Internet Explorer Browser Port 8080 on Local Computer

### <span id="page-3-2"></span>**1.2 Document Convention**

The format of this manual is simple.

- Bold face with **blue color highlights** is label or field name.
- Red box is cursor or link location.
- For Instance, one Level of Approval is demonstrated. Even for more level of approvals, the process of approval remains the same.

#### <span id="page-3-3"></span>**1.3 Intended Audience and Reading Suggestions**

The main intended audience for this document is the Accountant, Superintendent, Accounts officer

#### <span id="page-3-4"></span>**1.4 References**

- 1. Discussions with the subject matter experts appointed by the TN e-Governance Team.
- 2. SRS document reference number TNTr\_30.04-IFHRMS\_FINANCE\_SR\_V2.0

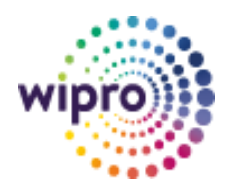

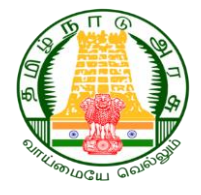

# <span id="page-4-0"></span>**2. DSC Registration & Bill Signing Process**

DSC Registration & Bill Signing வழிமுறைகளை பின்தொடர்ந்து உபயோகித்துக்கொள்ளவும்.

#### <span id="page-4-1"></span>**2.1. emSigner**

முதலில் emSigner என்ற செயலியை (Application) நிறுவும் (Install) வழிமுறைகளை பின்பற்றவும்.

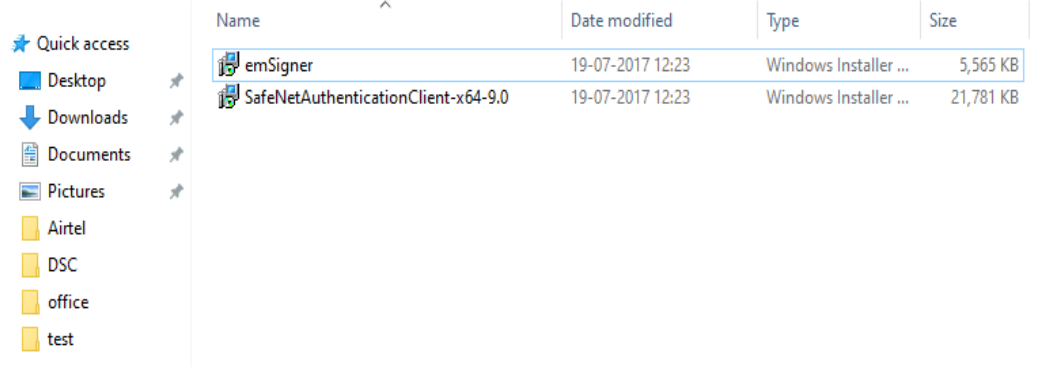

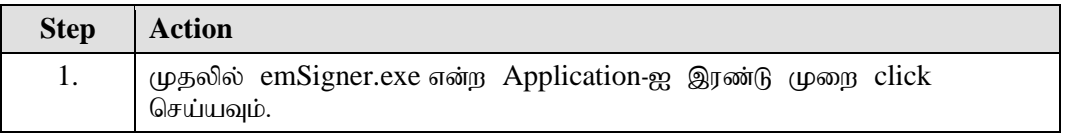

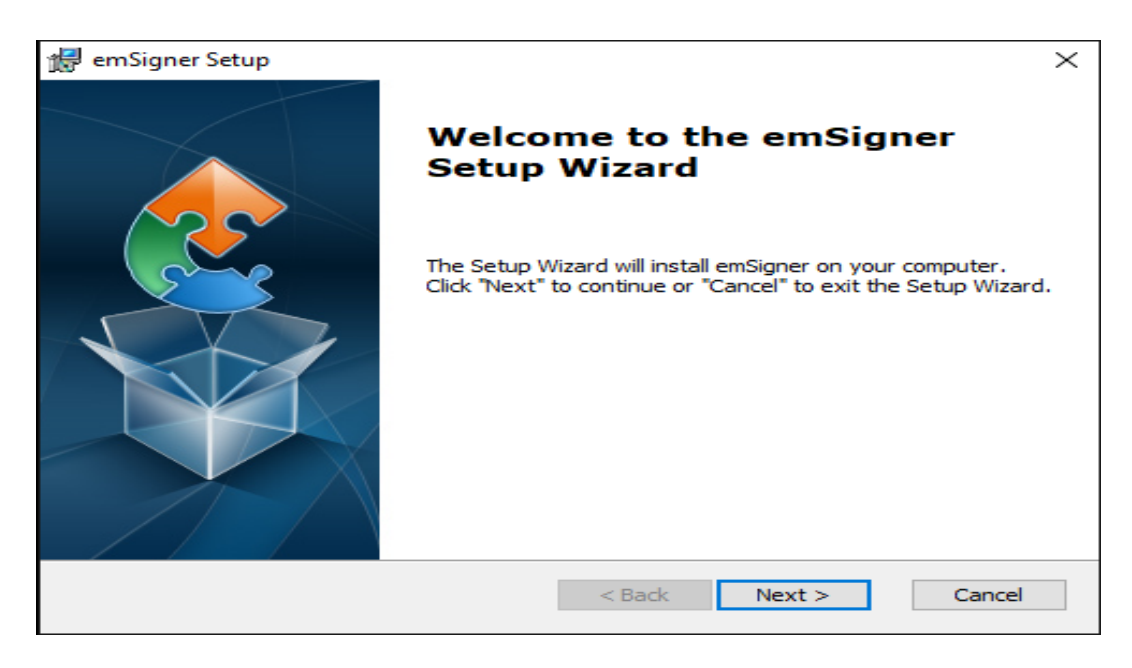

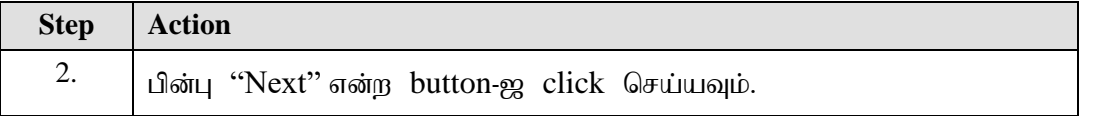

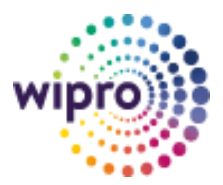

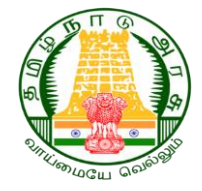

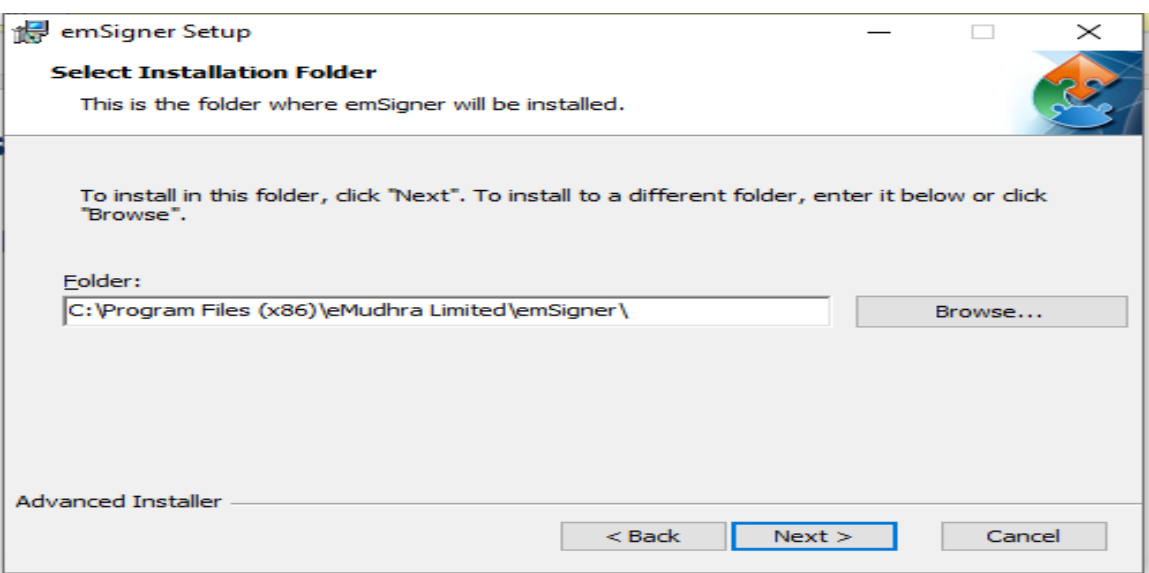

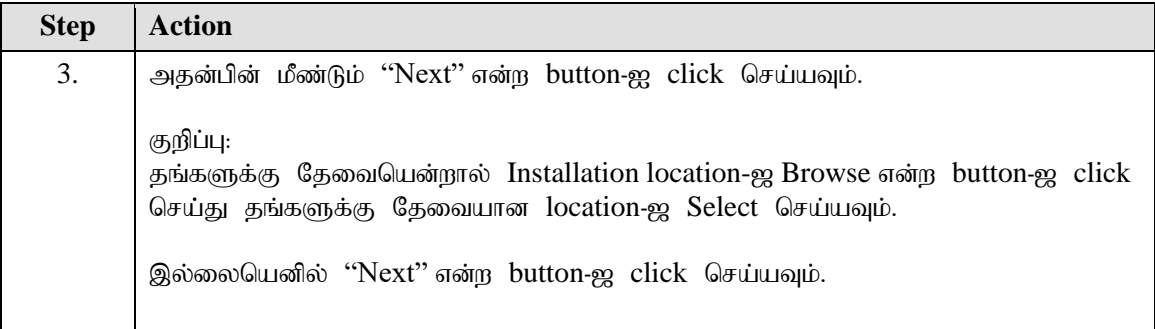

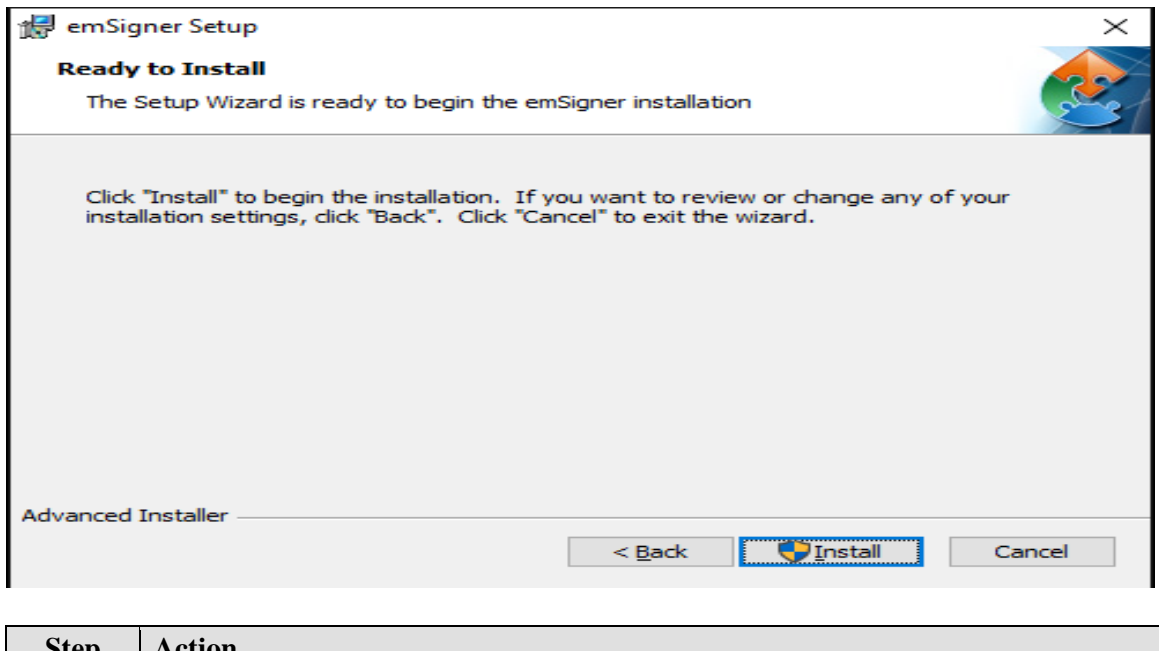

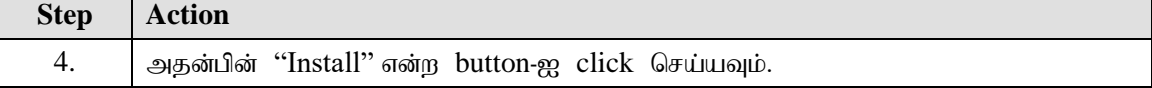

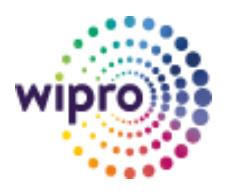

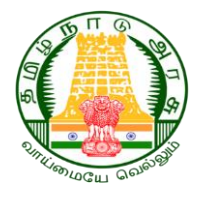

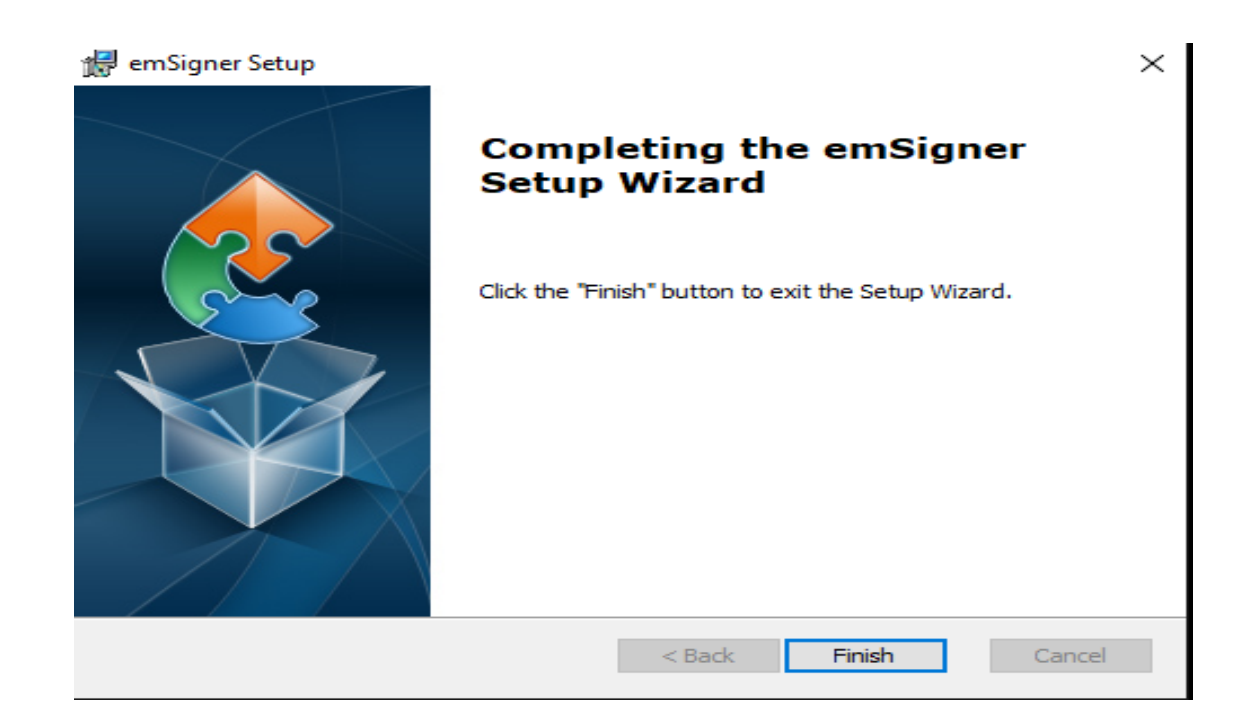

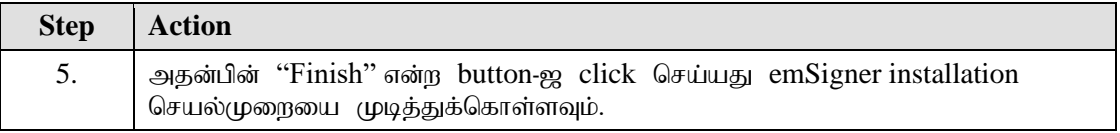

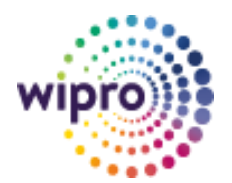

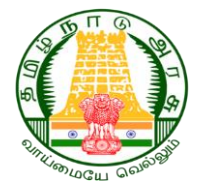

## <span id="page-7-0"></span>2.2 SafeNet Authentication Client Installation

அதன்பின் SafeNet Authentication Client என்ற செயலியை (Application) நிறுவும் (Install) வழிமுறைகளை பின்பற்றவும்.

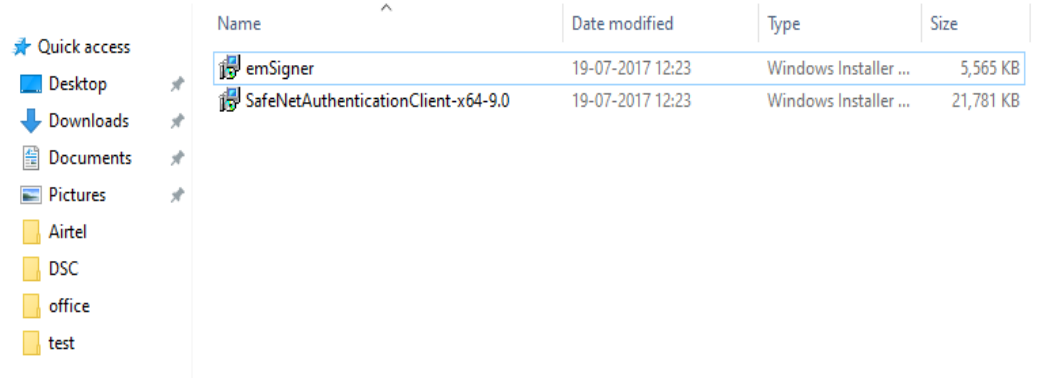

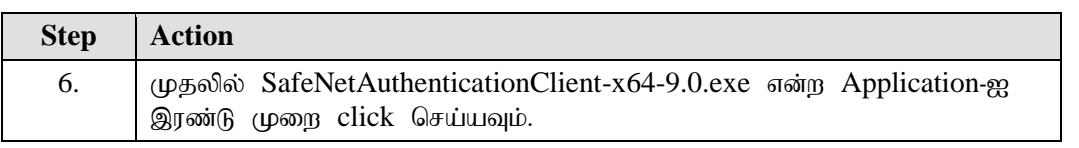

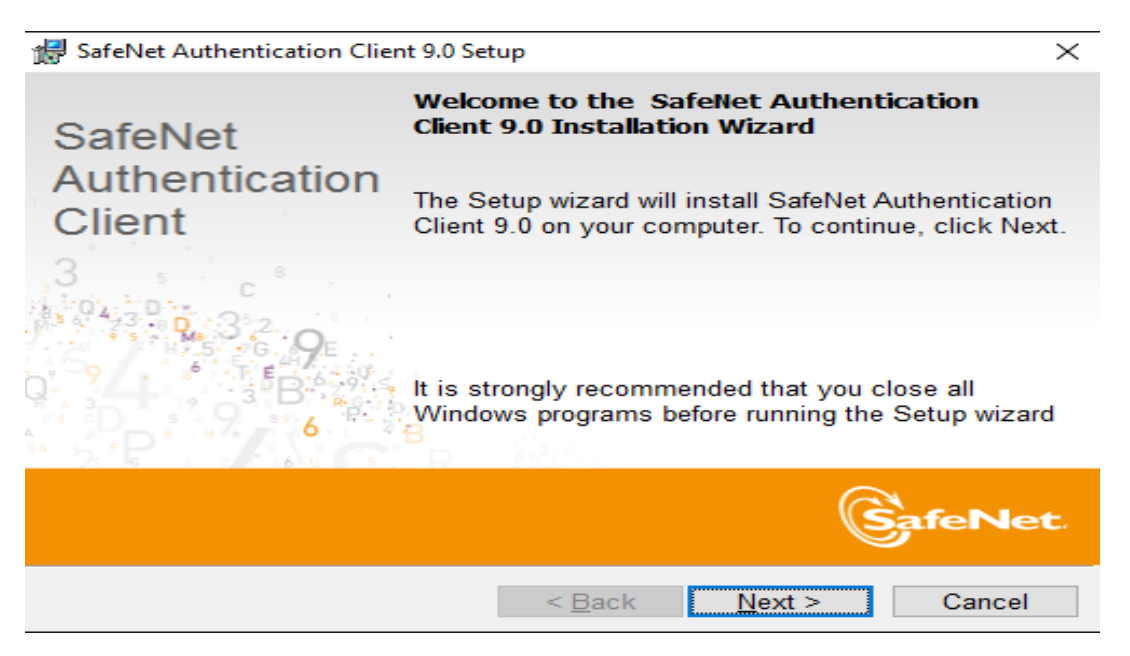

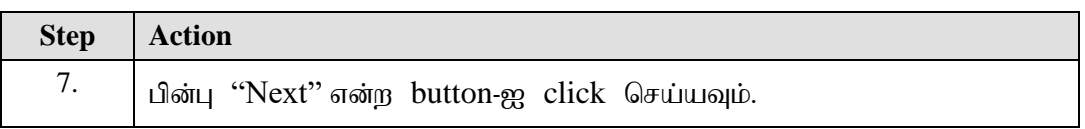

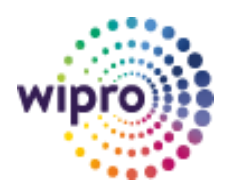

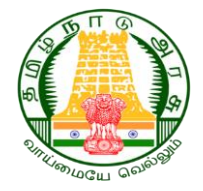

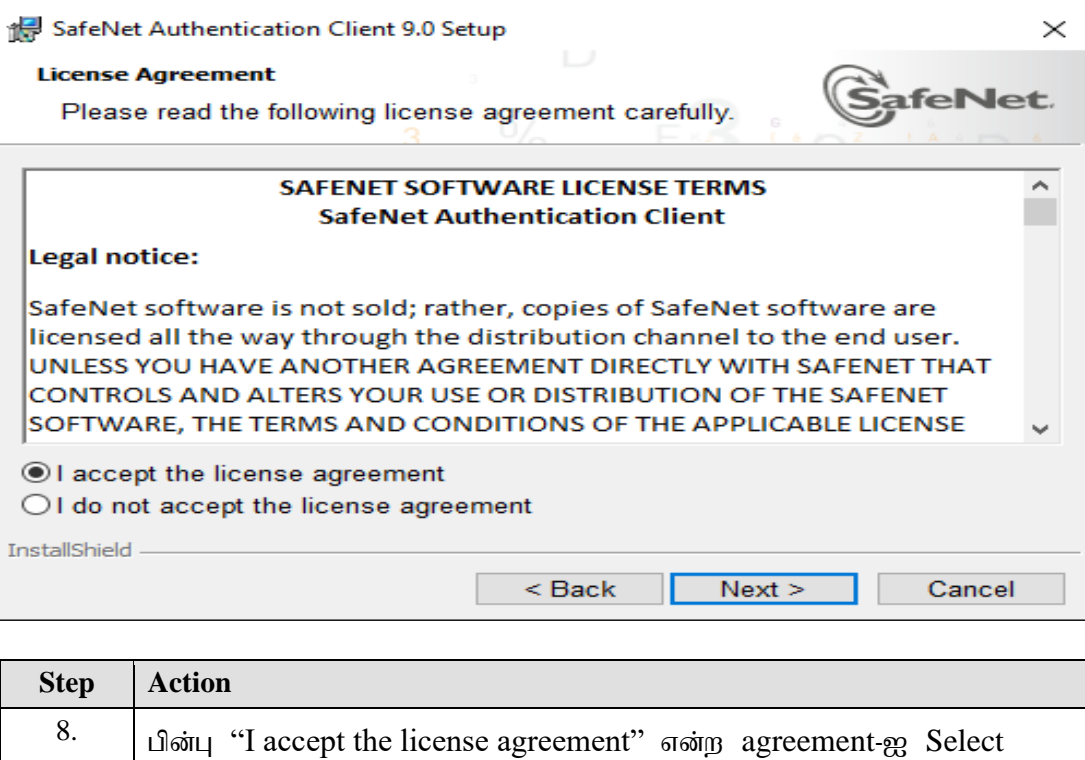

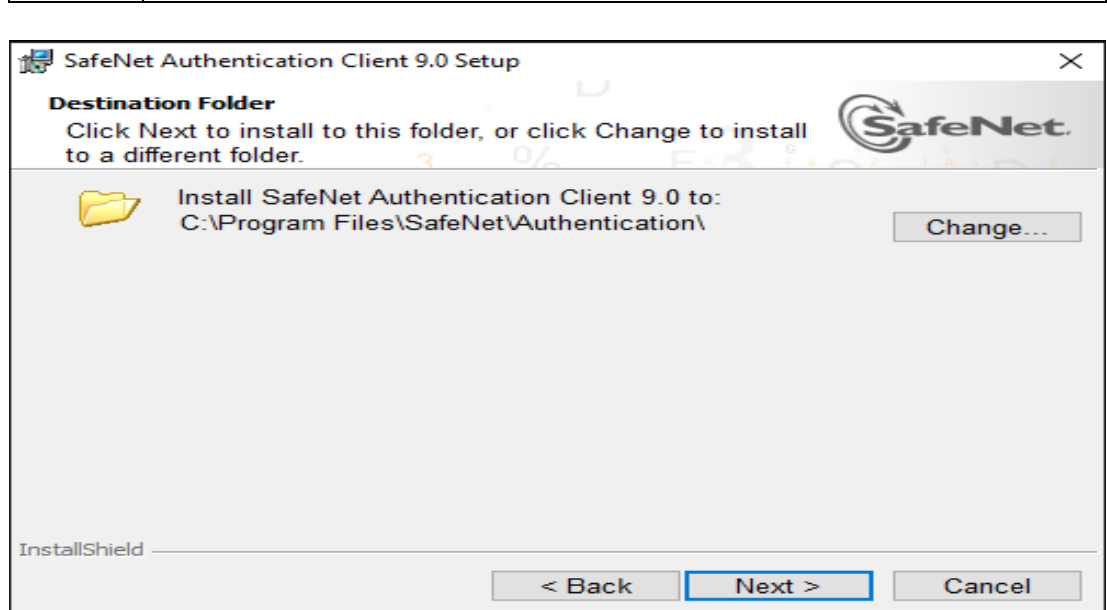

செய்து. "Next" என்ற button-ஐ click செய்யவும்.

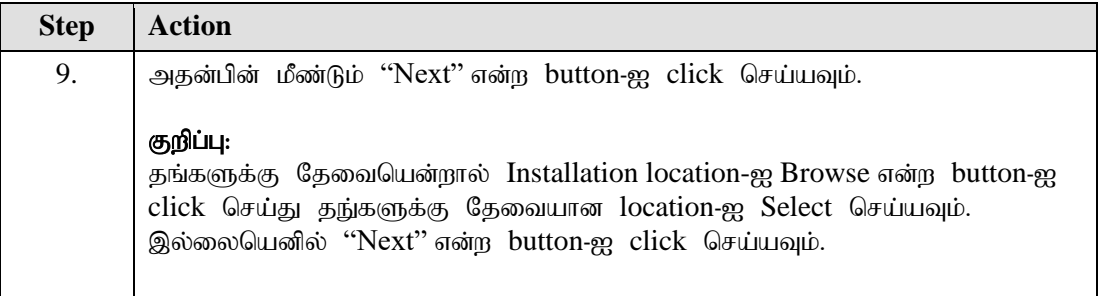

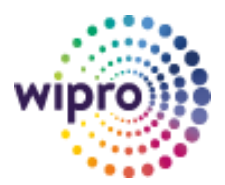

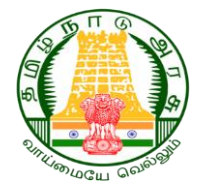

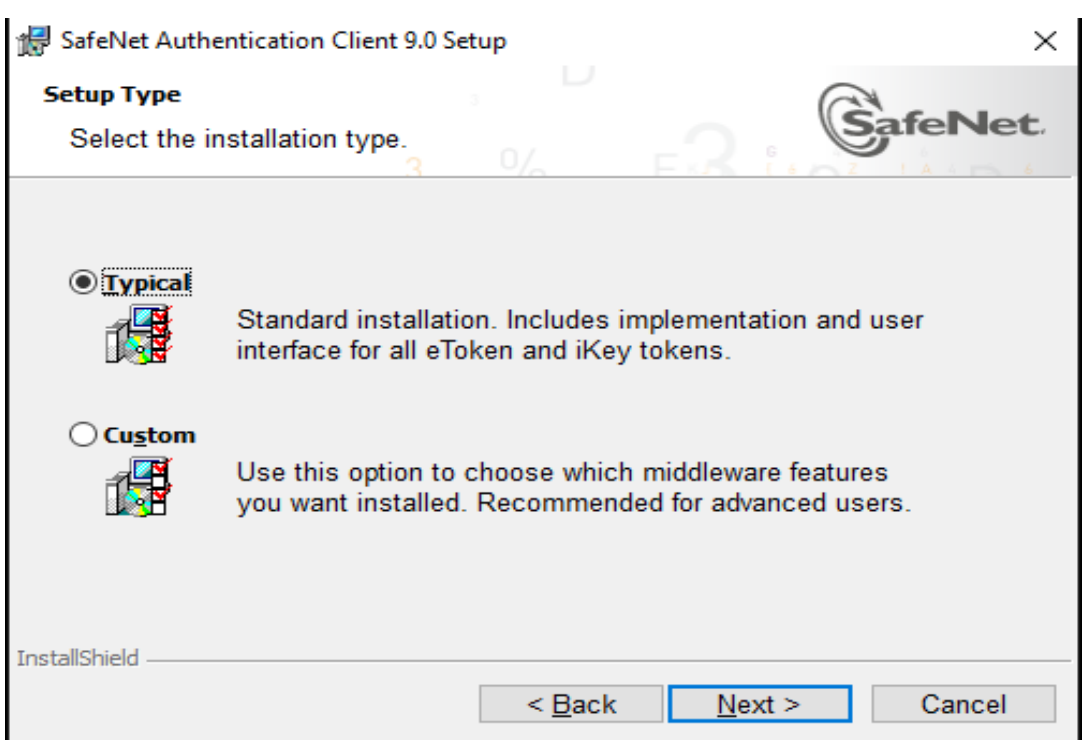

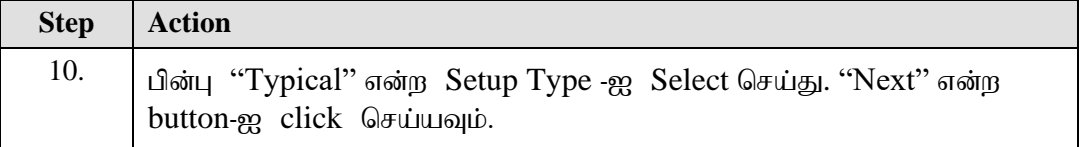

SafeNet Authentication Client 9.0 Setup

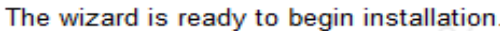

Click Install to begin the installation.

If you want to review or change any of your installation settings, click Back.<br>Click Cancel to exit the wizard.

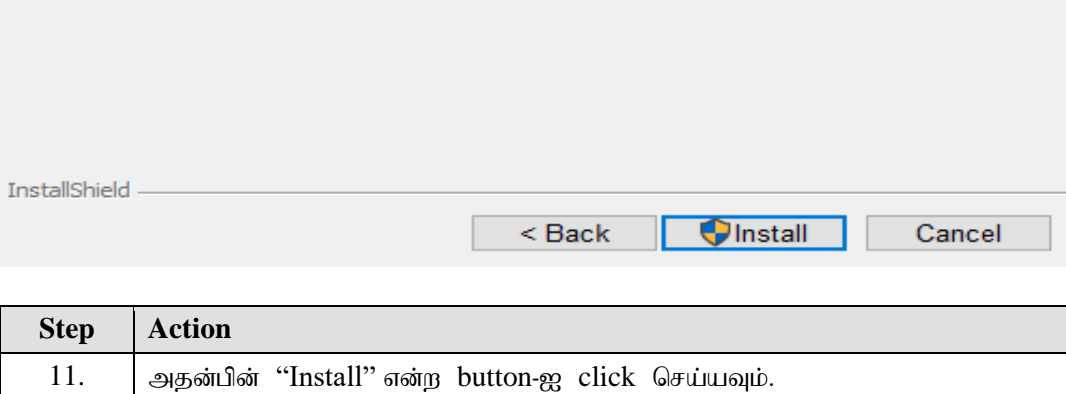

 $\times$ 

**ifeNet** 

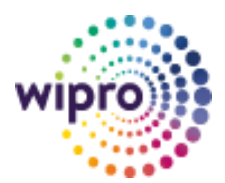

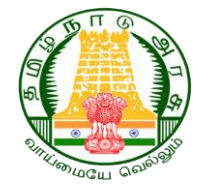

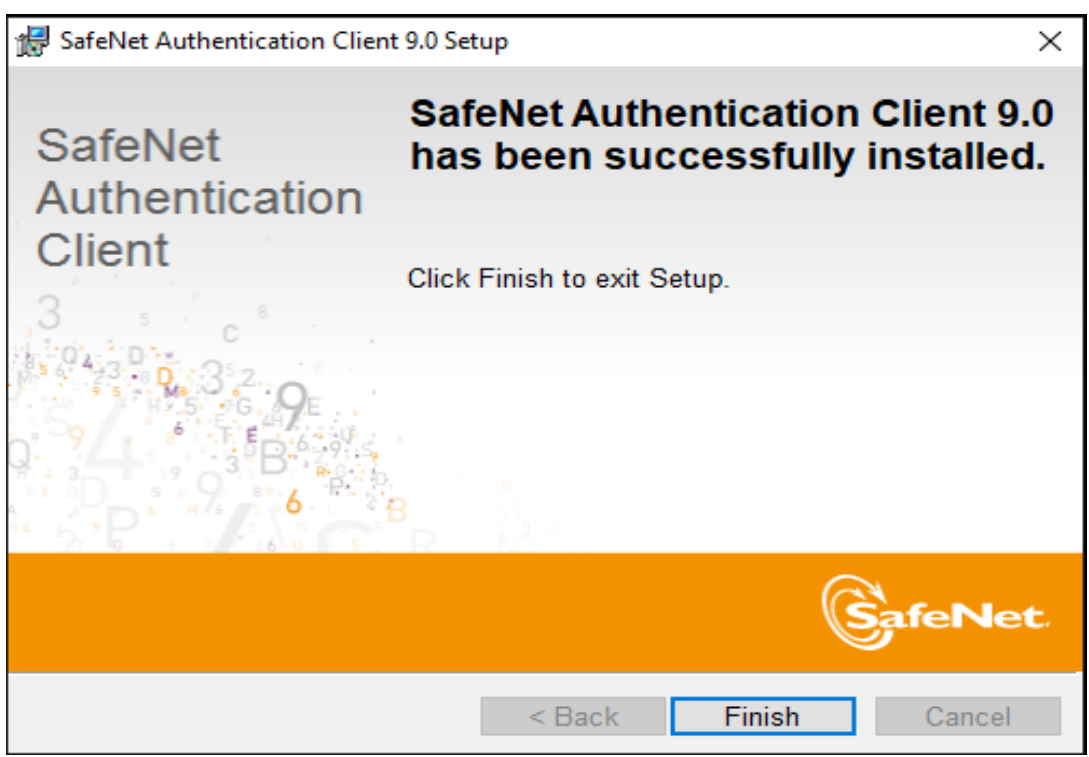

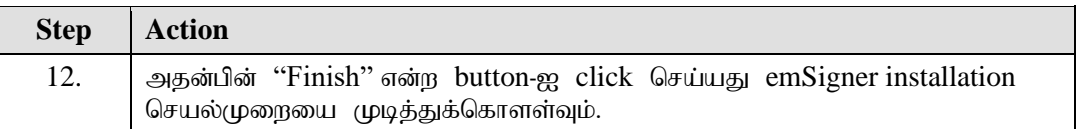

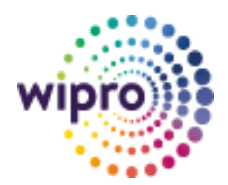

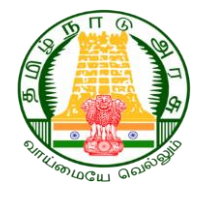

## <span id="page-11-0"></span>**2.3 Starting emSigner Service**

அதன்பின் emSigner Service start செய்யும் வழிமுறைகளை பின்பற்றவும்.

தங்களுடைய கணினியின் keyboard-ல் Start button-ஐ click செய்து அதில் emSigner என்று type செய்து emSigner-ஐ open செய்யவும்.

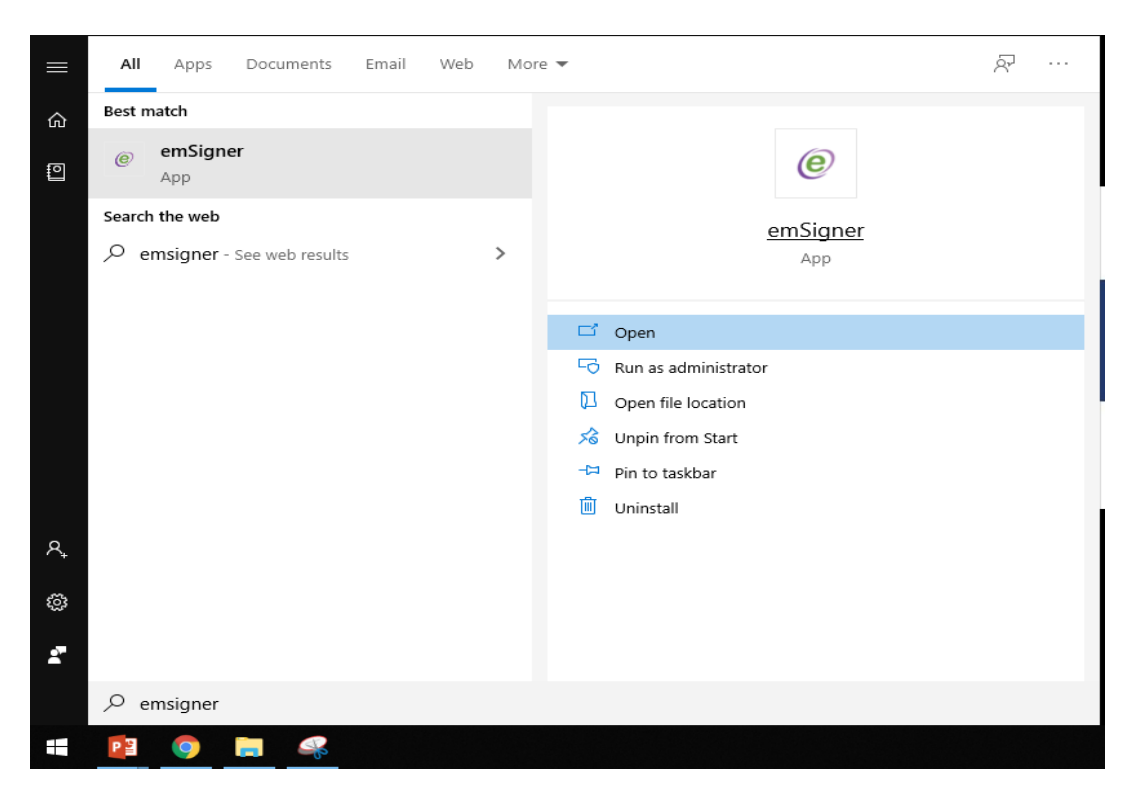

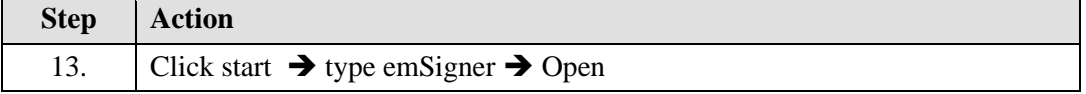

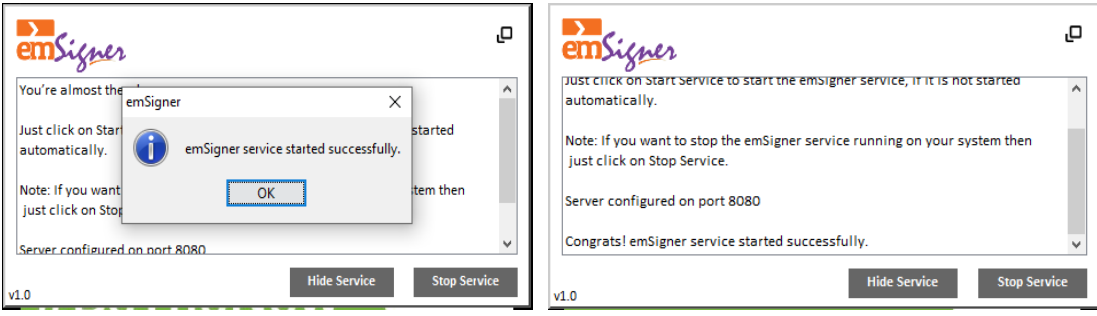

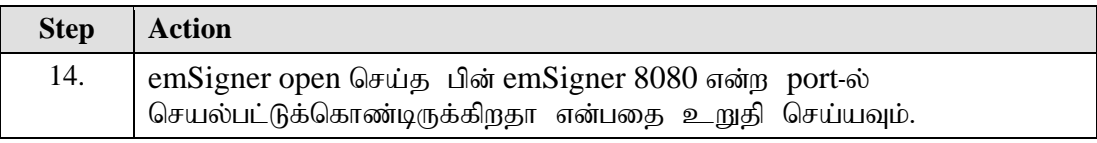

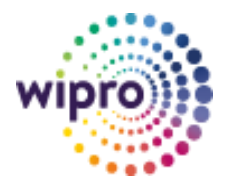

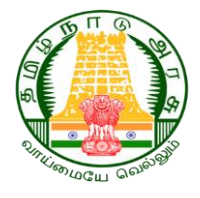

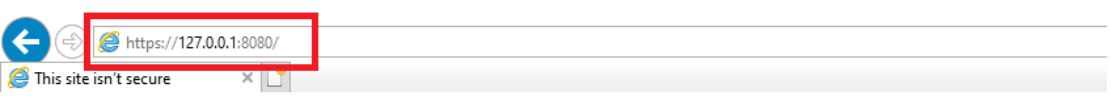

# This site is not secure

This might mean that someone's trying to fool you or steal any info you send to the server. You should close this site immediately.

Close this tab

 $\odot$  More information

Your PC doesn't trust this website's security certificate.

Error Code: DLG\_FLAGS\_INVALID\_CA

3 Go on to the webpage (not recommended)

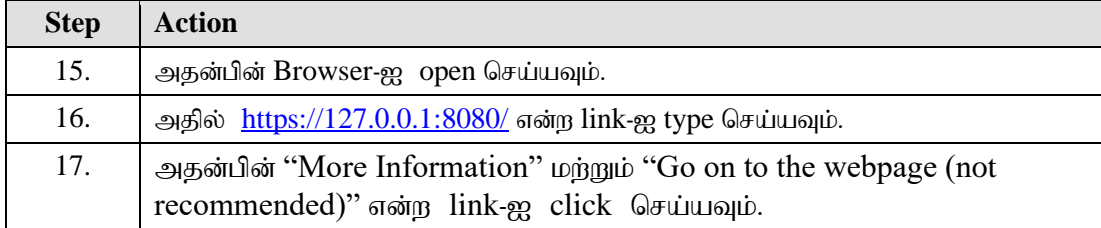

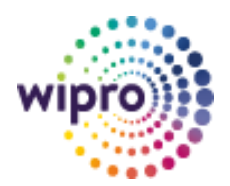

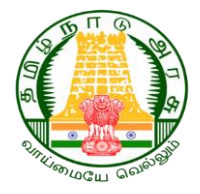

# <span id="page-13-0"></span>**2.4 Registering DSC User in IFHRMS Application**

அதன்பின் IFHRMS Application-ல் User-ஐ Register செய்யும் வழிமுறைகளை பின்பற்றவும்.

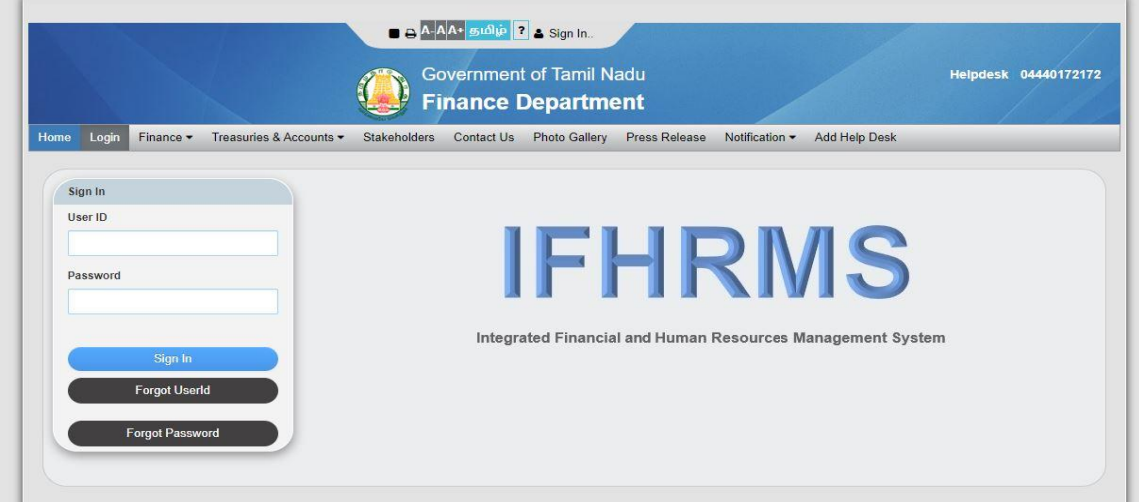

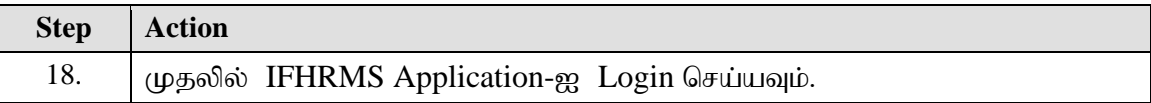

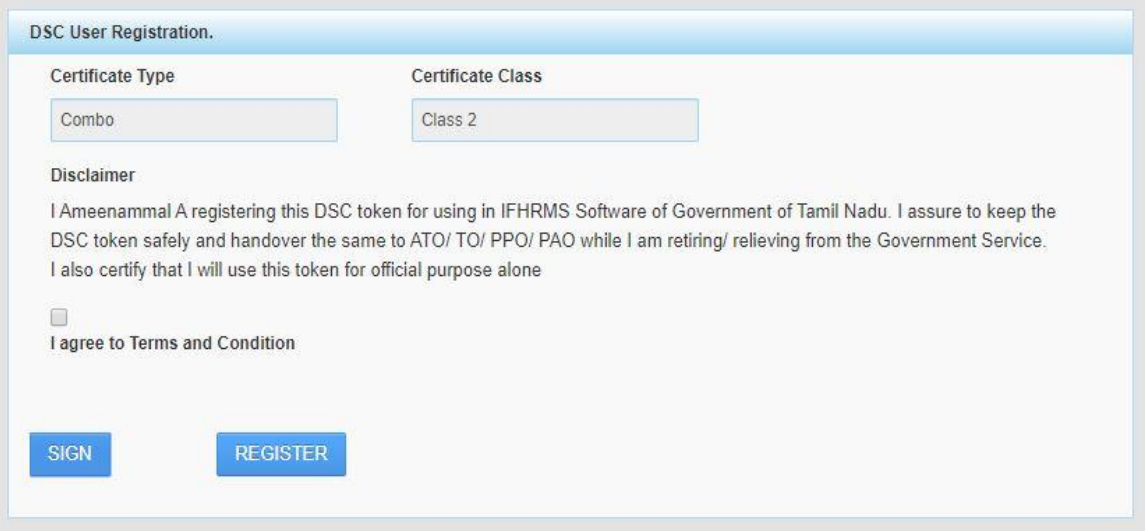

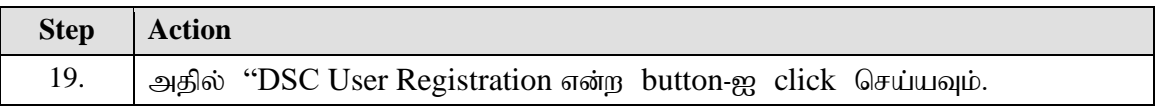

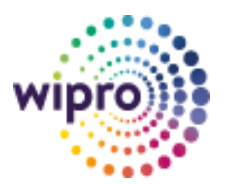

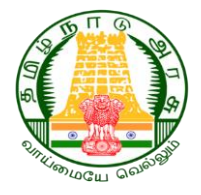

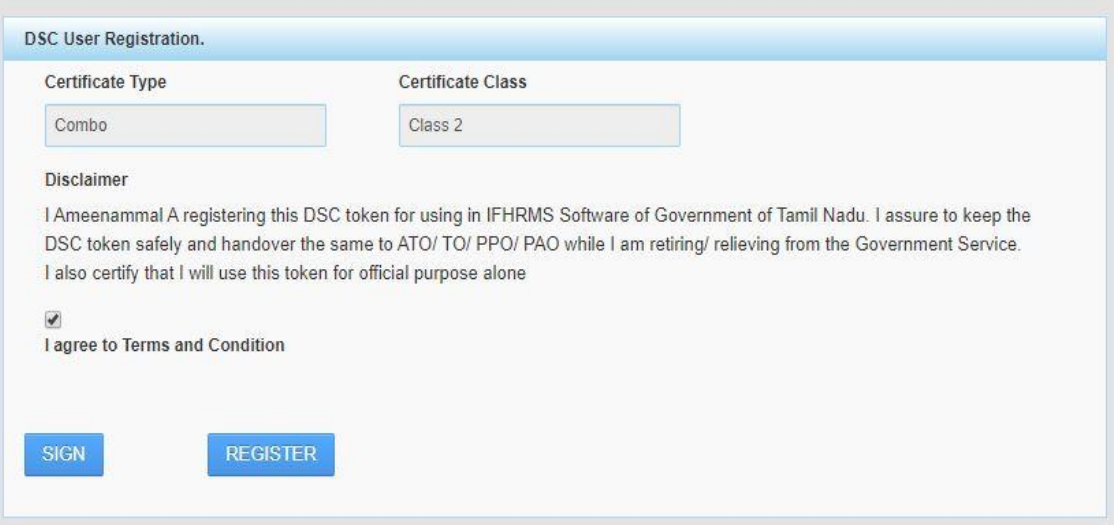

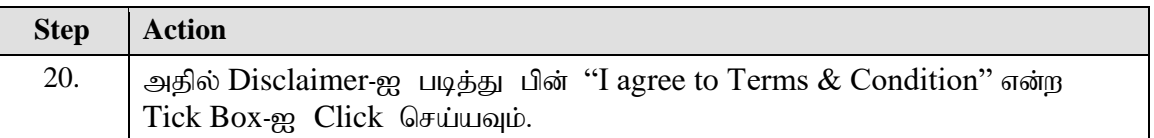

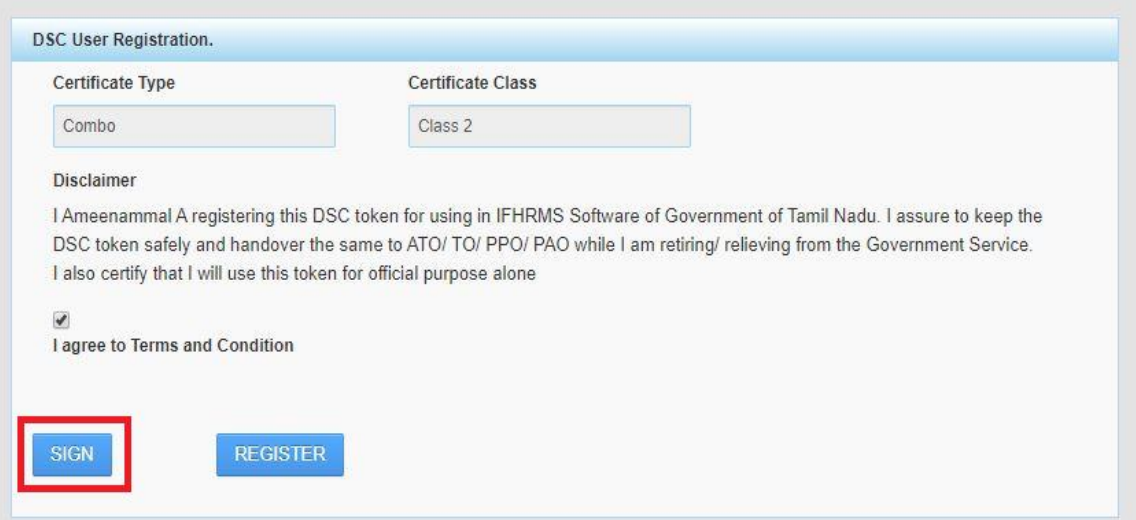

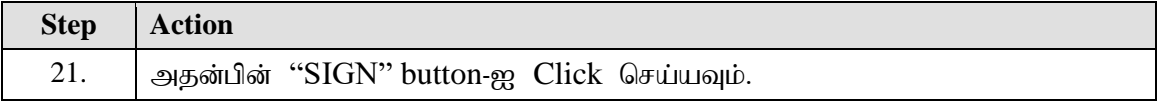

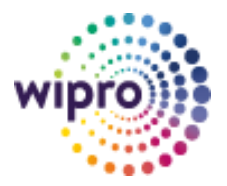

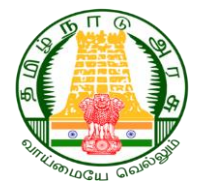

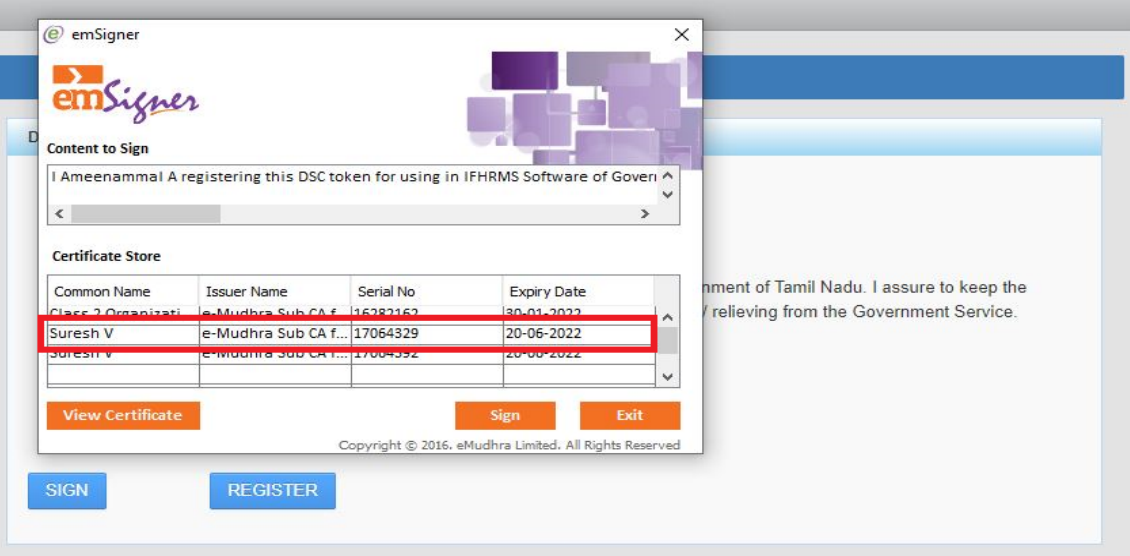

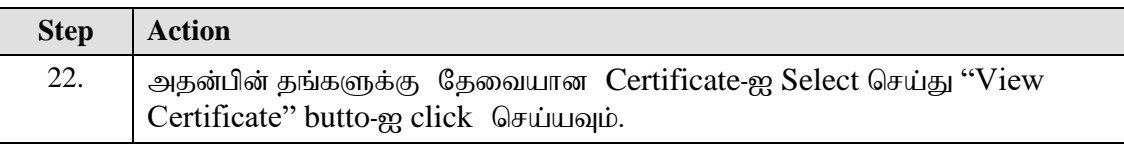

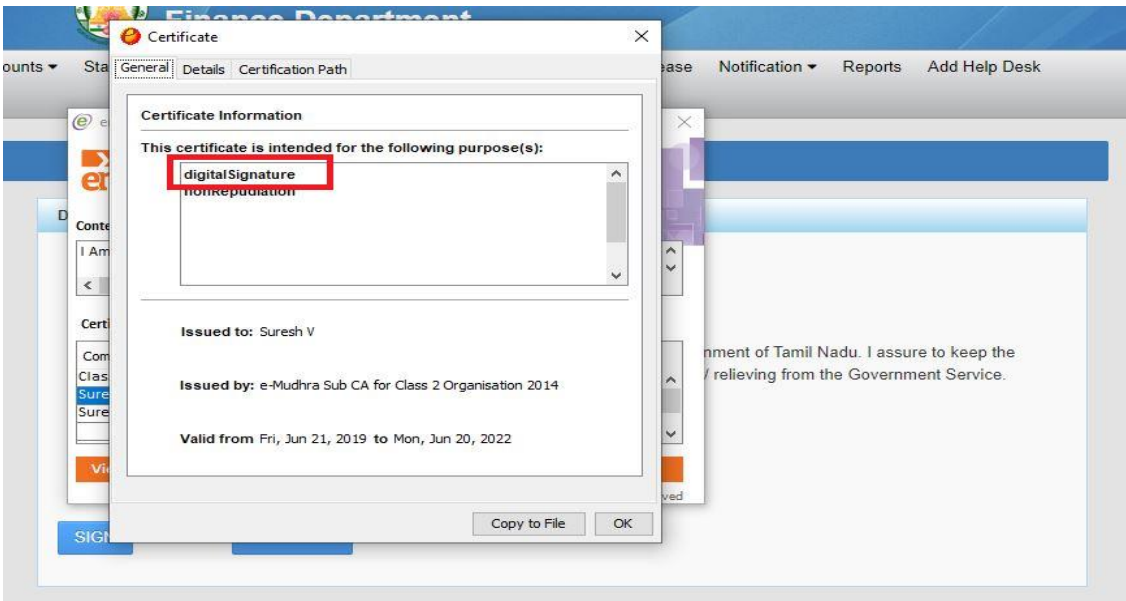

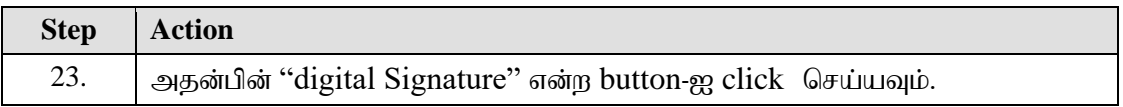

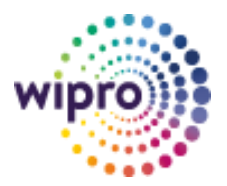

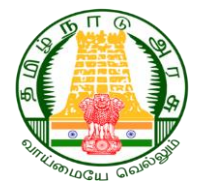

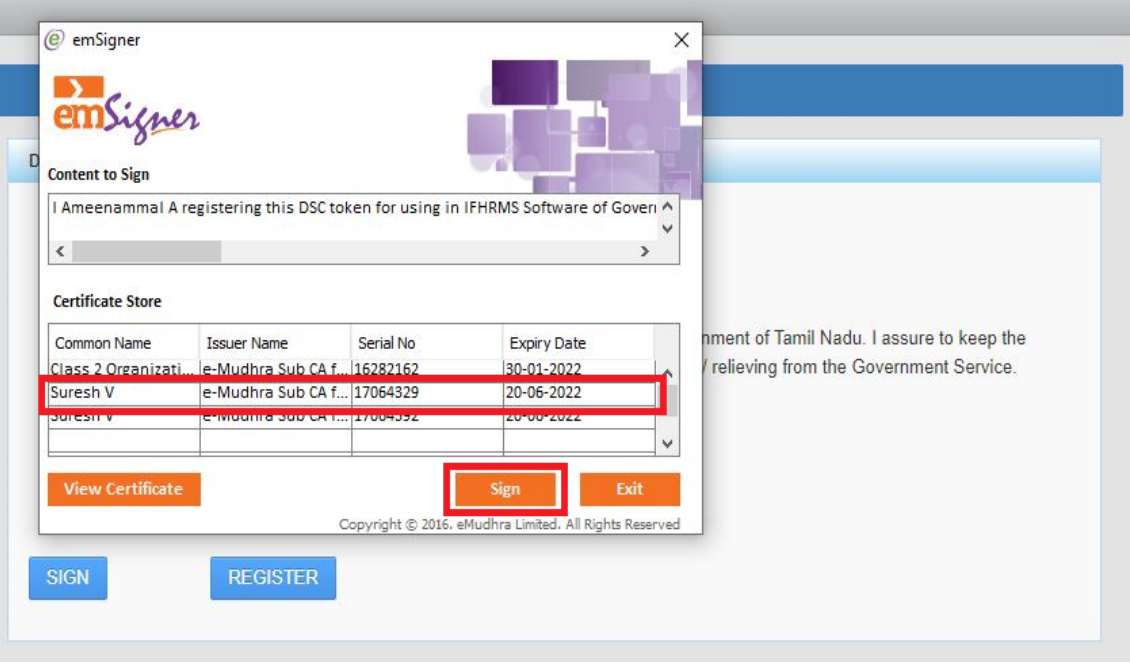

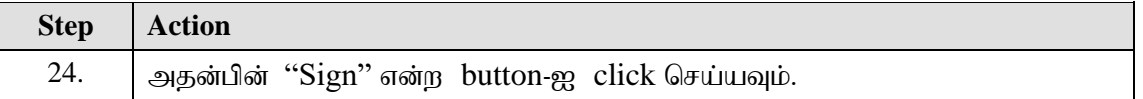

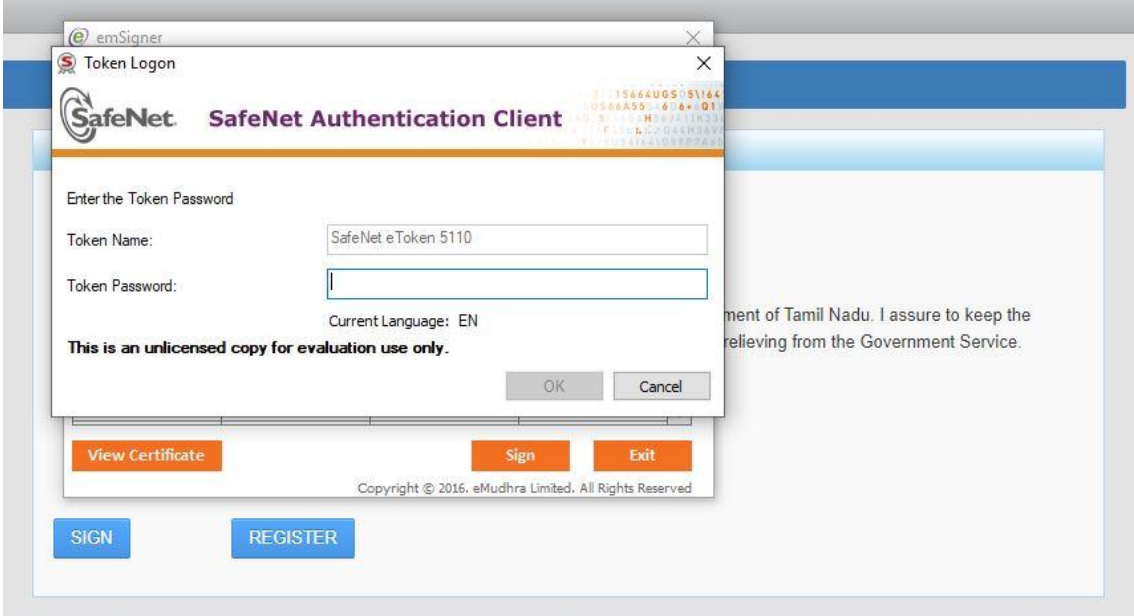

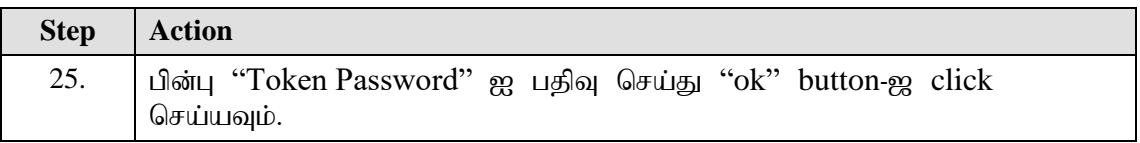

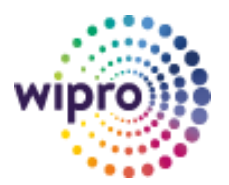

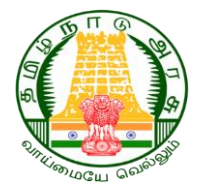

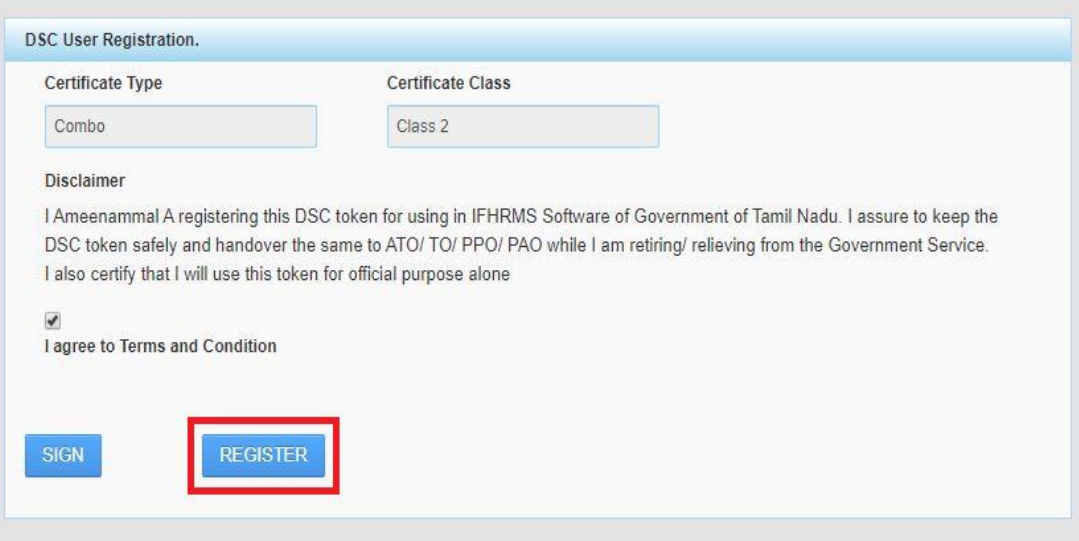

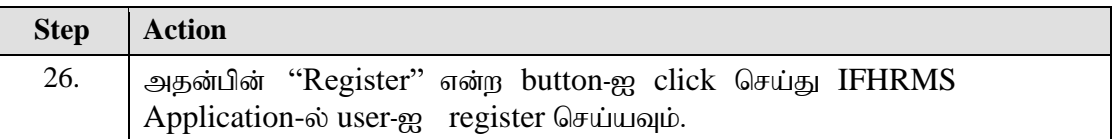

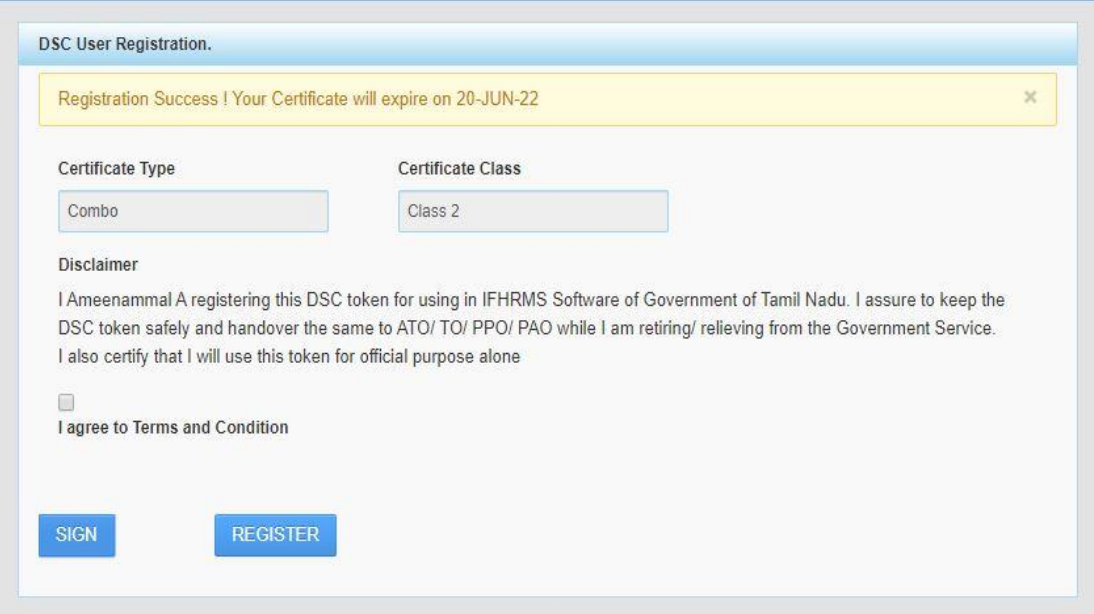

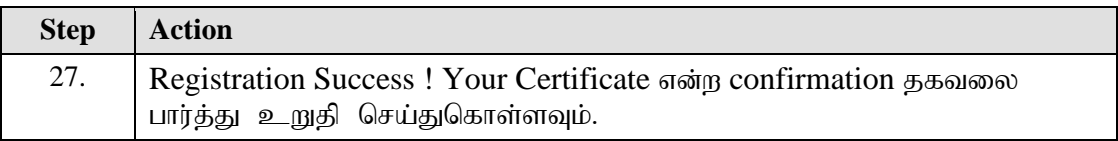

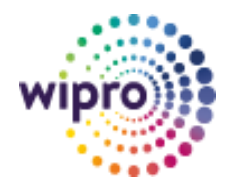

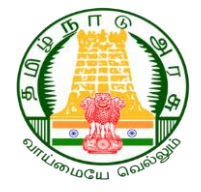

## <span id="page-18-0"></span>**2.5 Bill Approving in IFHRMS Application using DSC**

இப்போது DSC-ஐ பயன்படுத்தி IFHRMS Application-ல் Bill Approve செய்யும் வழிமுறைகளை பின்பற்றவும்.

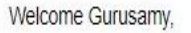

**Pending Notifications** 

Below is a list of your most important notifications. Select the subject to respond or select "Full List" to see all your notifications.

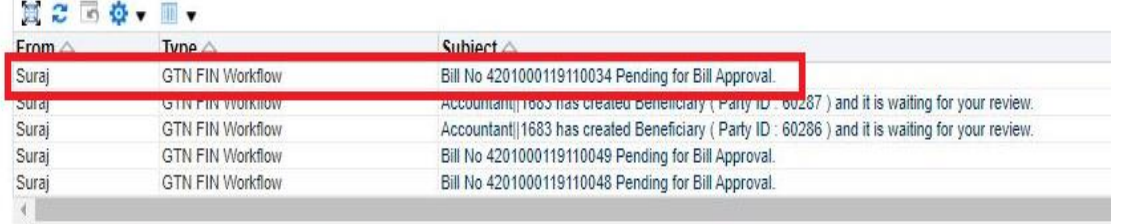

of TIP Vacation Rules - Redirect or auto-respond to notifications.

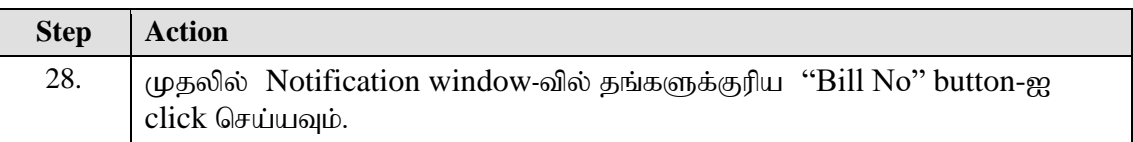

#### Bill No 4201000119110034 Pending for Bill Approval.

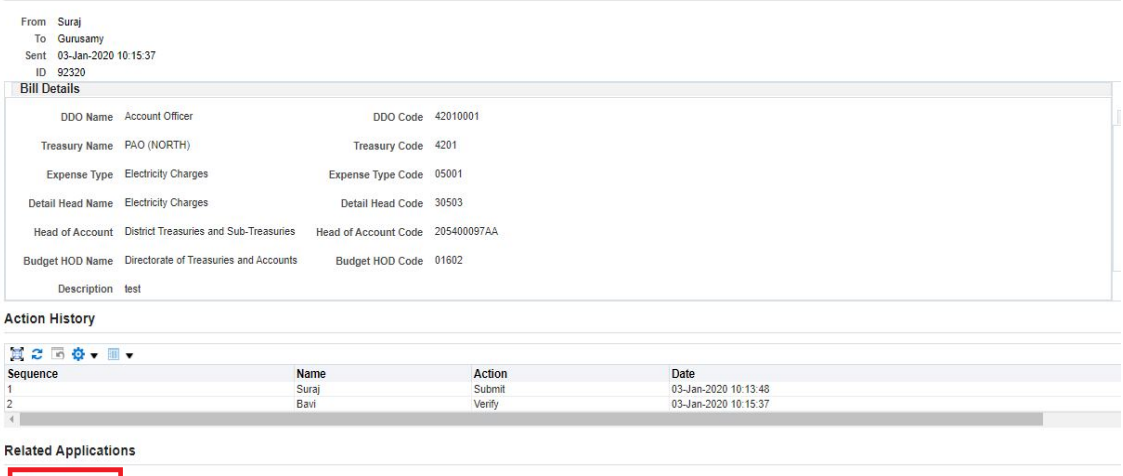

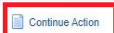

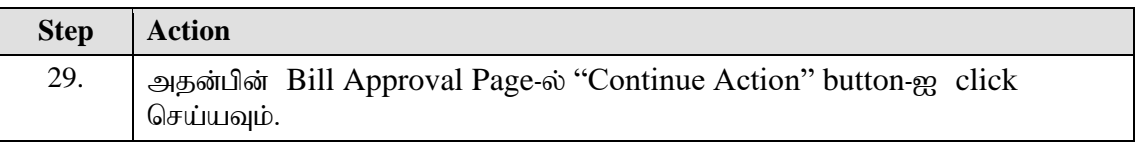

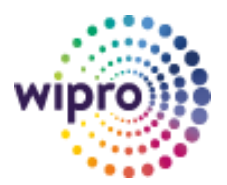

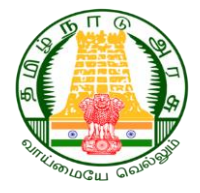

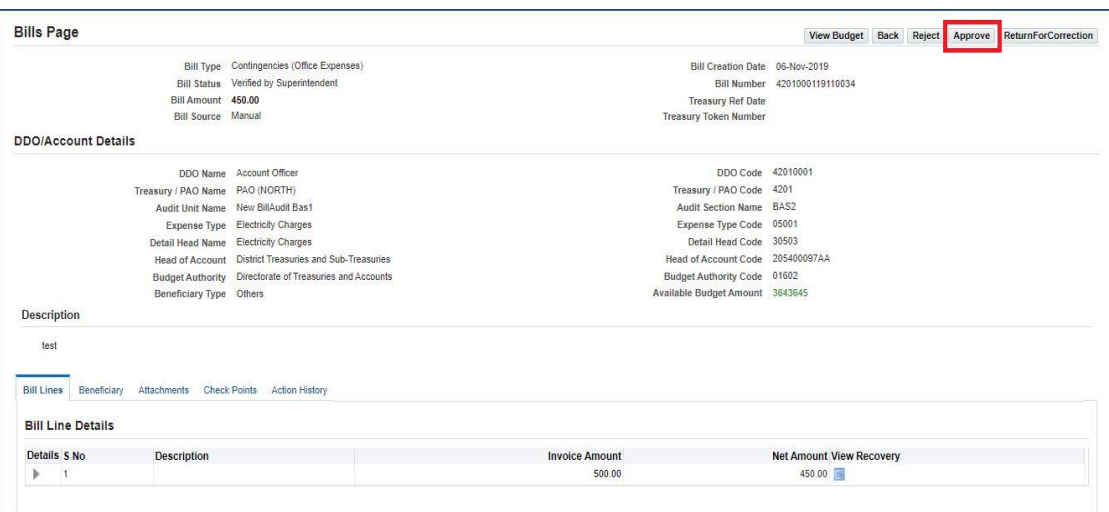

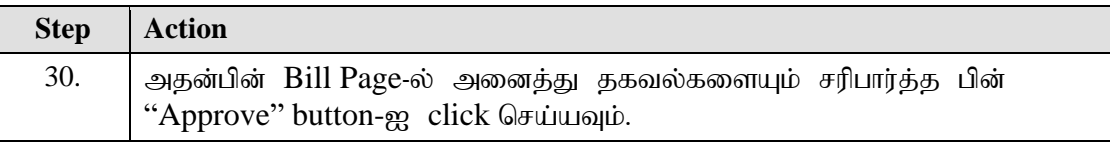

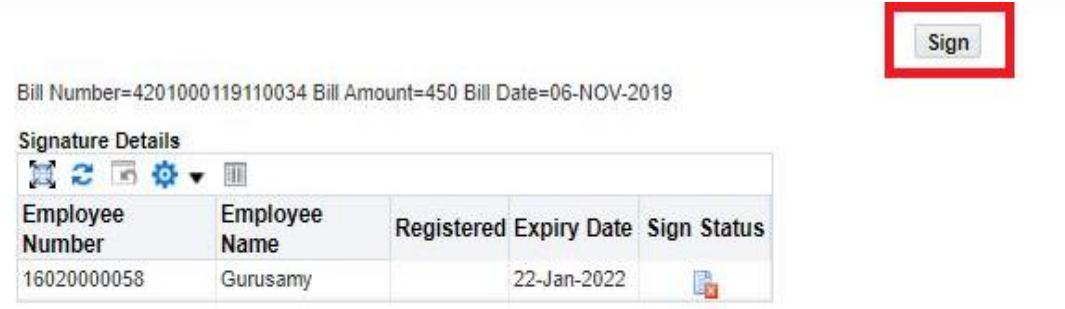

Save Response

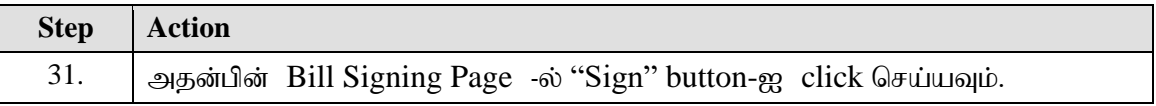

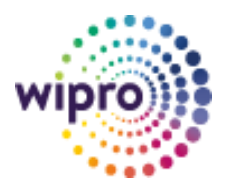

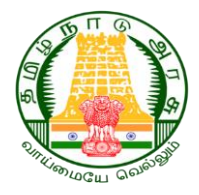

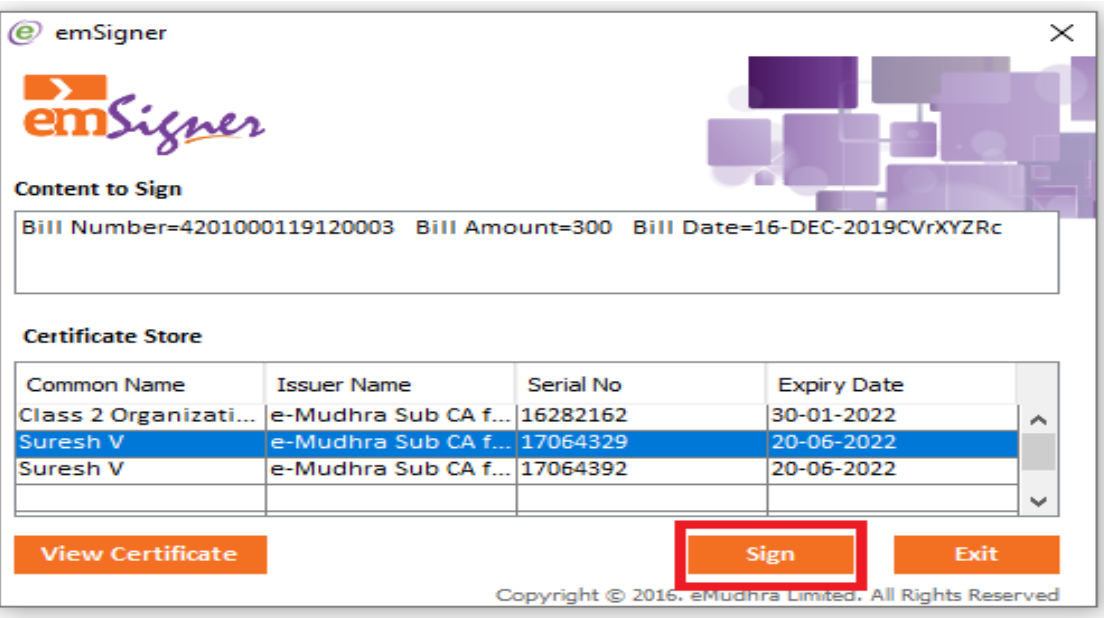

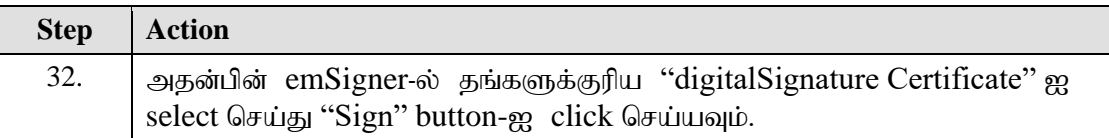

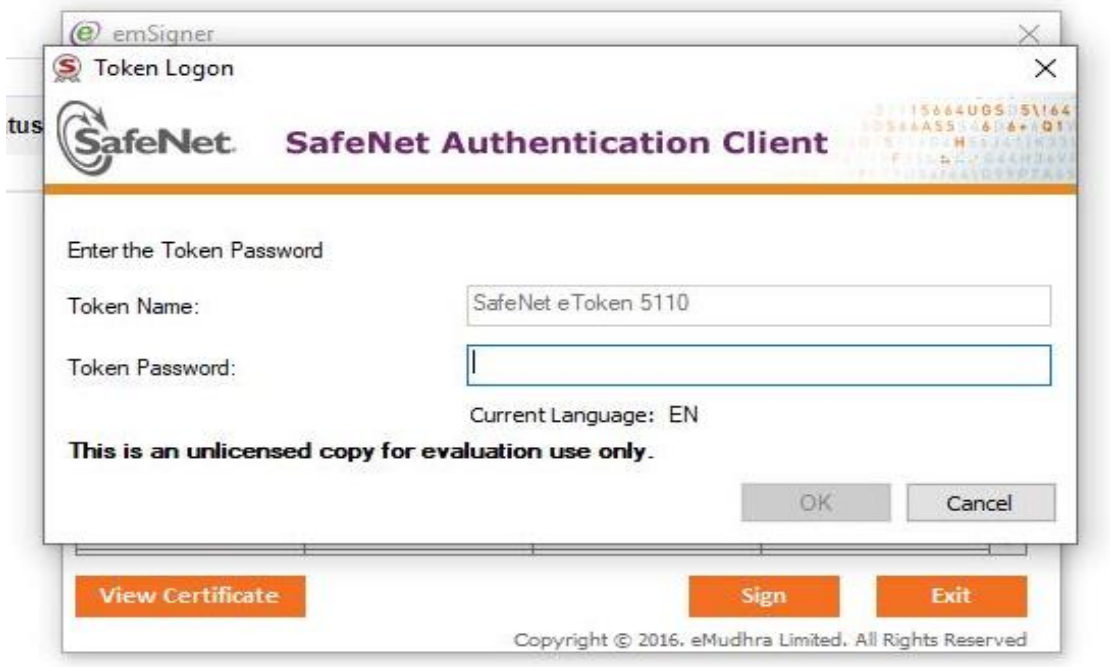

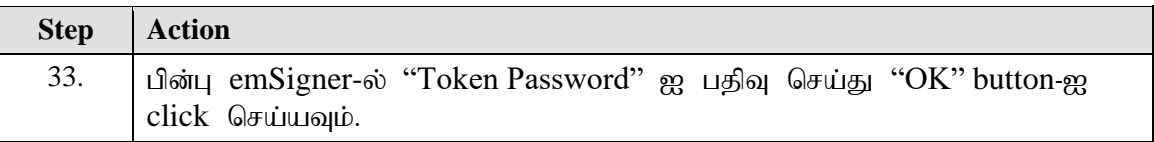

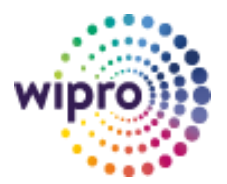

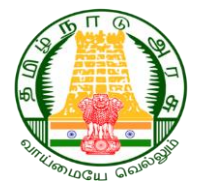

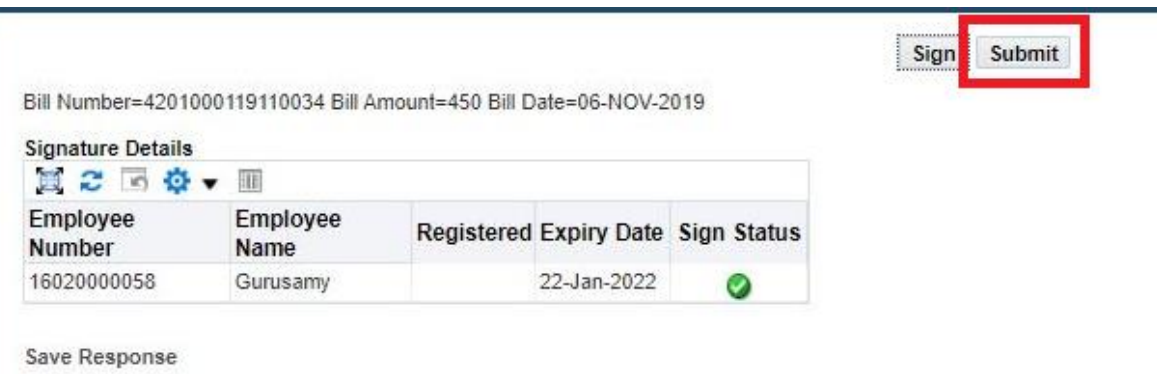

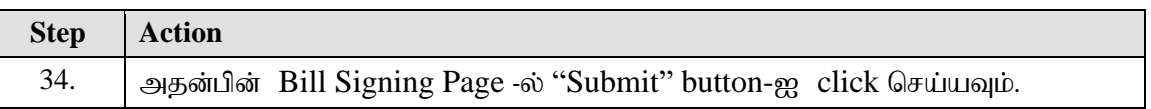

## Approved Bill Confirmation.

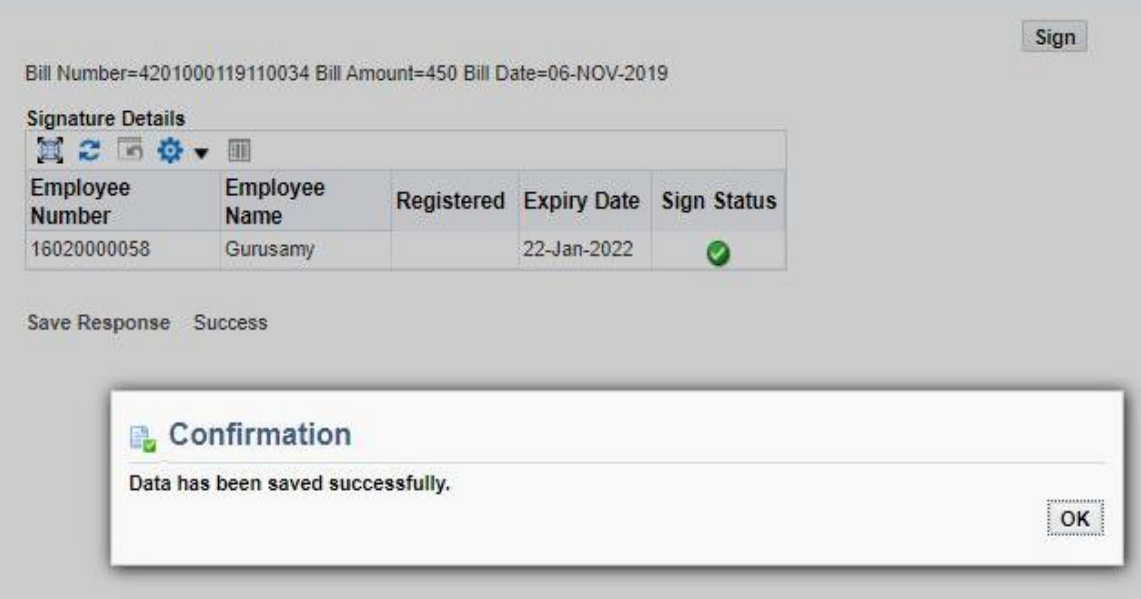

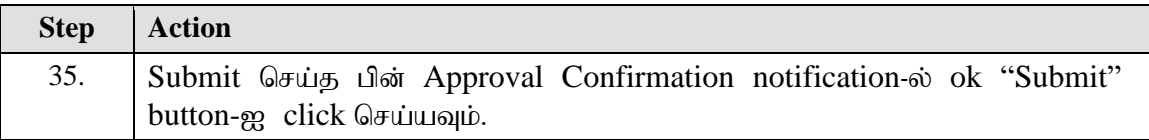